## SCREEN AND CIRCULATE APPLICATIONS

This quick guide describes the key steps in screening applications and circulating résumés to your selection committee. Other resources for hiring administrators are available at [http://www.uvic.ca/hr/services/home/hiring/index.php.](http://www.uvic.ca/hr/services/home/hiring/index.php)

Please do not use UVic Careers to keep notes on applicants as you review résumés. The functionality in the system will not allow committee members to share information on applicants and notes that are entered.

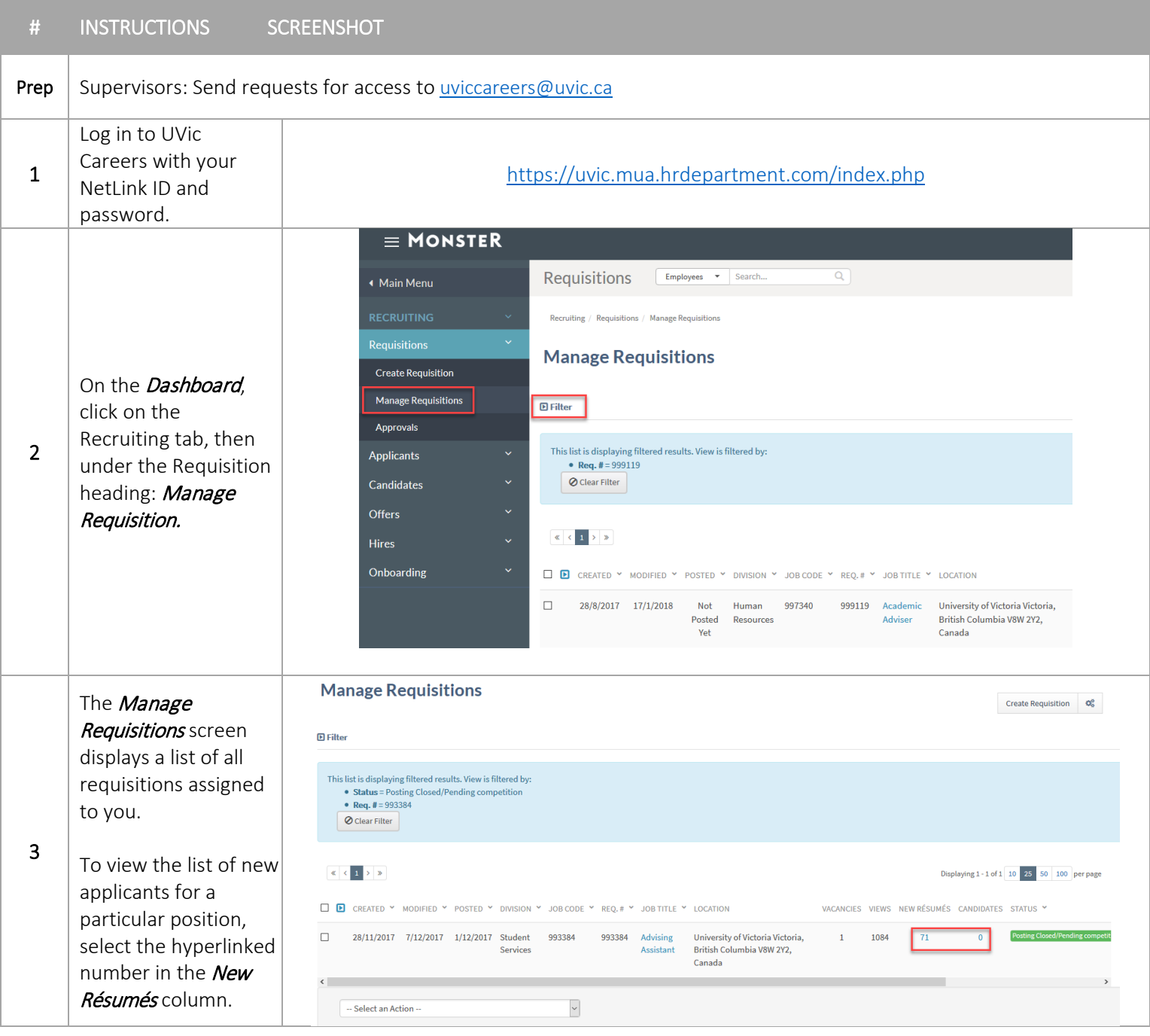

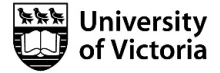

Employee group will display which union the applicant belongs to.

For shortlisting: Please review the [Recruitment](http://www.uvic.ca/hr/assets/docs/recruitment/Recruitment%20Workbook.pdf)  [Workbook](http://www.uvic.ca/hr/assets/docs/recruitment/Recruitment%20Workbook.pdf) to ensure you are meeting shortlisting requirements for internal employees. This may include requirements to contact and/or interview.

## CUPE 917: Article 16.03 of th[e CUPE](https://www.uvic.ca/hr/pay-benefits/collective-agreements/index.php)  [917 Collective](https://www.uvic.ca/hr/pay-benefits/collective-agreements/index.php)  **[Agreement](https://www.uvic.ca/hr/pay-benefits/collective-agreements/index.php)**

4

CUPE 951: Article 16.05 of th[e CUPE](https://www.uvic.ca/hr/pay-benefits/collective-agreements/index.php)  [951 Collective](https://www.uvic.ca/hr/pay-benefits/collective-agreements/index.php)  [Agreement.](https://www.uvic.ca/hr/pay-benefits/collective-agreements/index.php)

PEA: Article 5.06 of the [PEA Collective](https://www.uvic.ca/hr/pay-benefits/collective-agreements/index.php)  [Agreement](https://www.uvic.ca/hr/pay-benefits/collective-agreements/index.php)

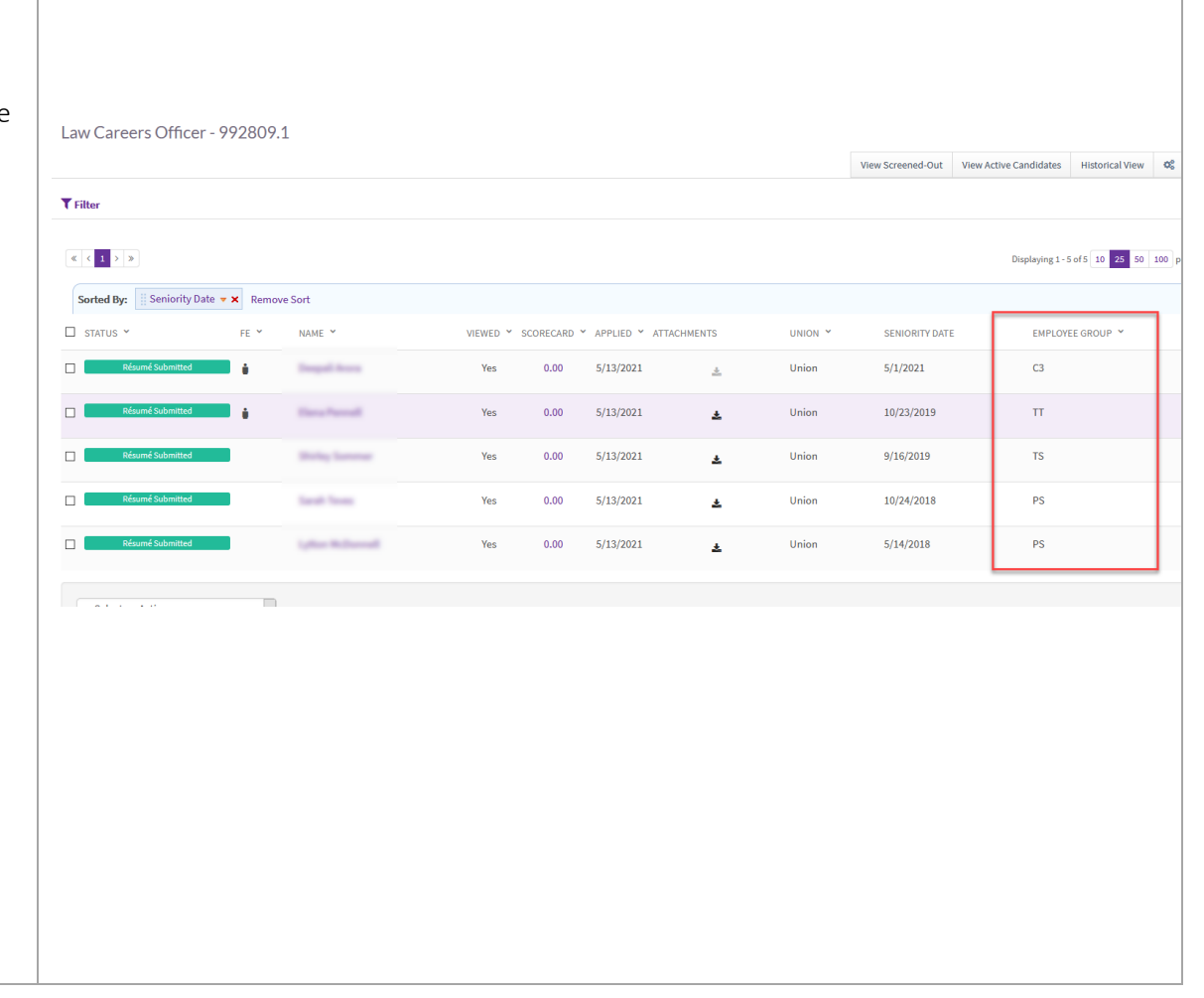

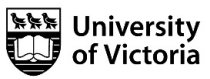

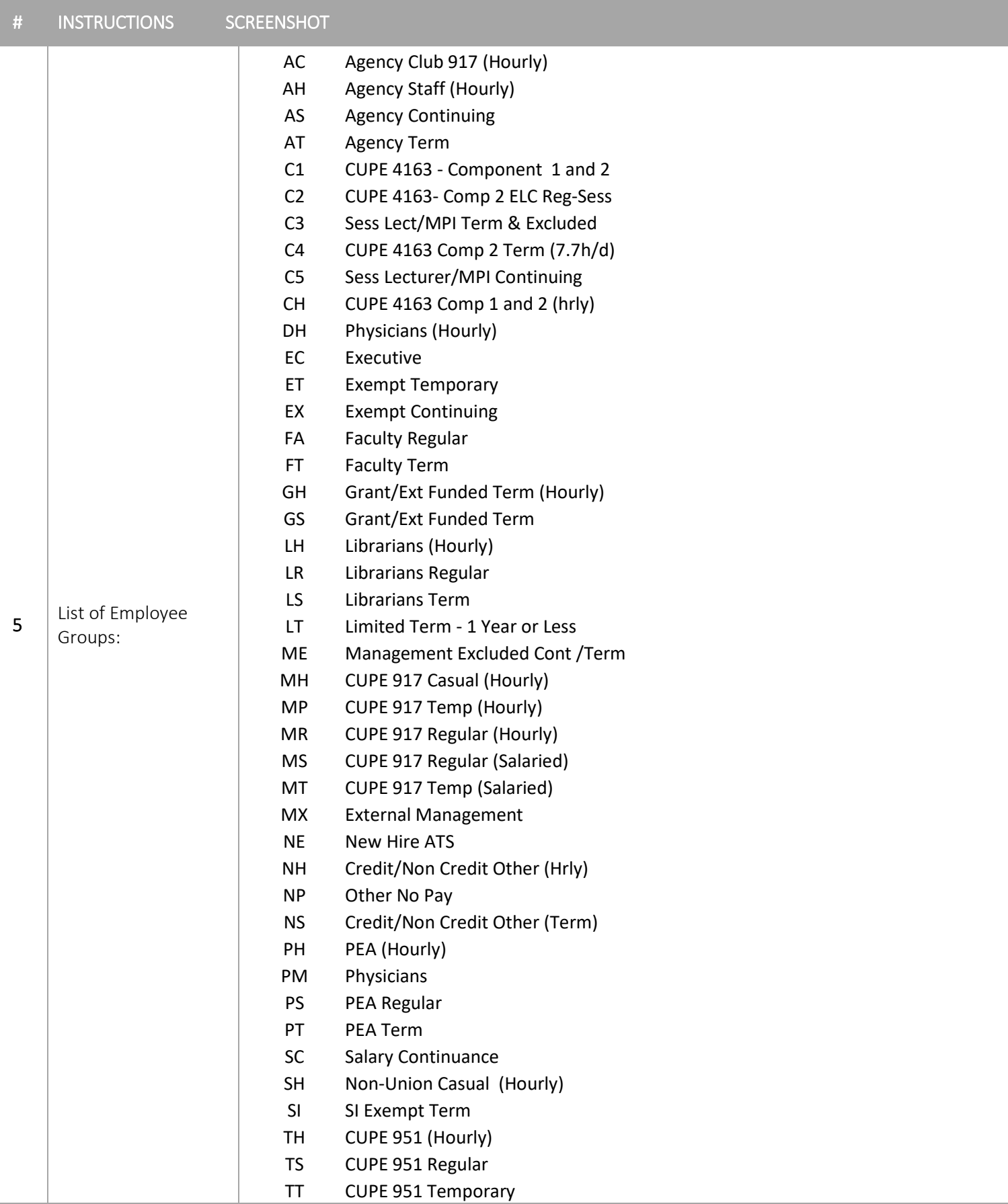

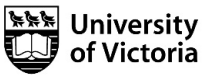

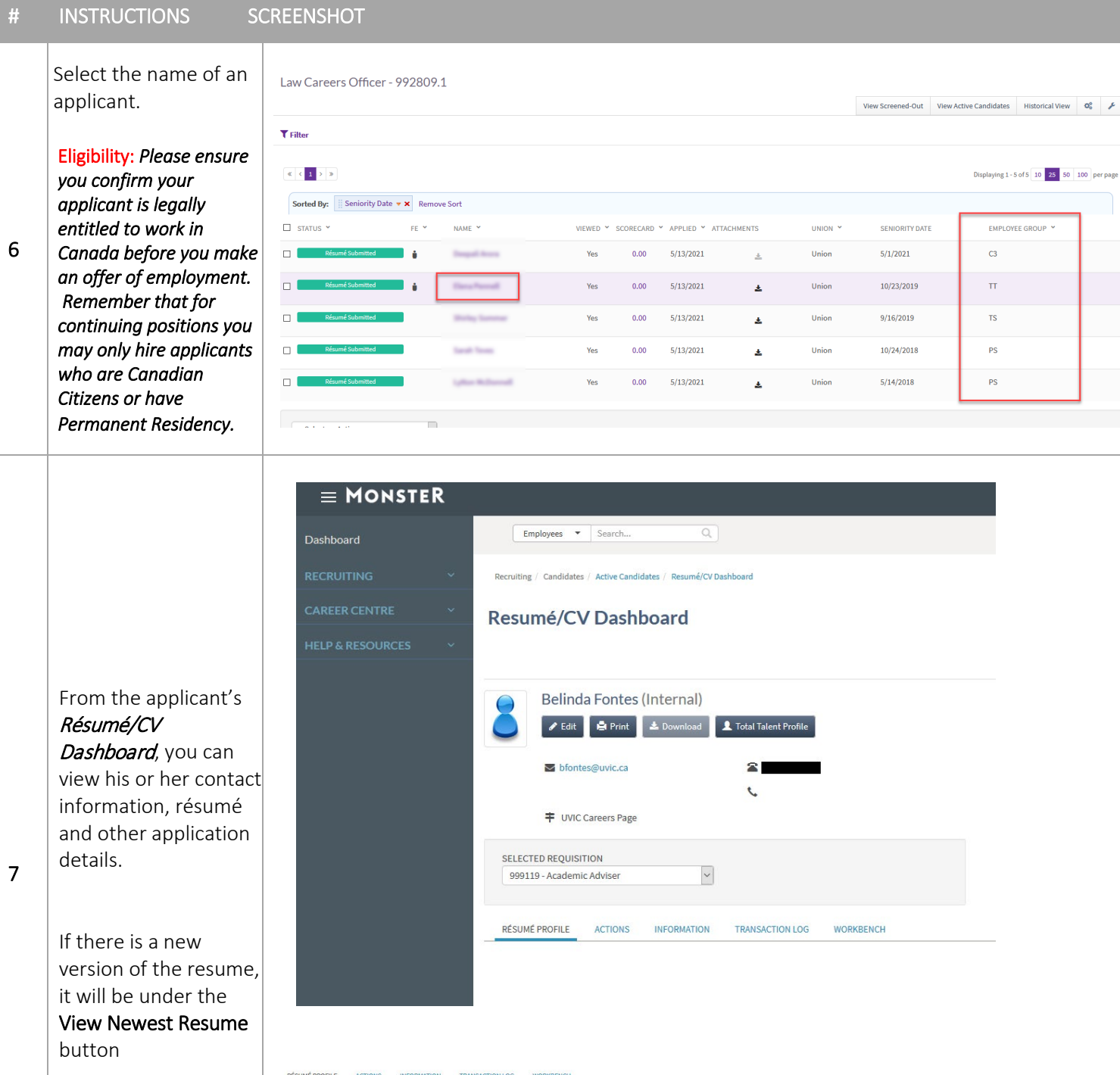

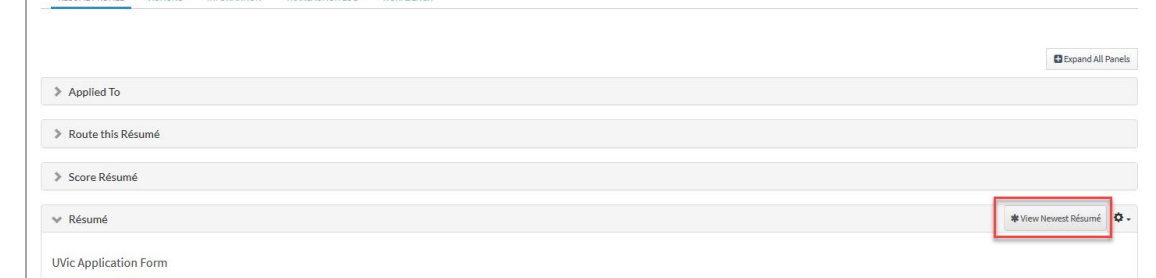

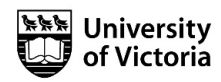

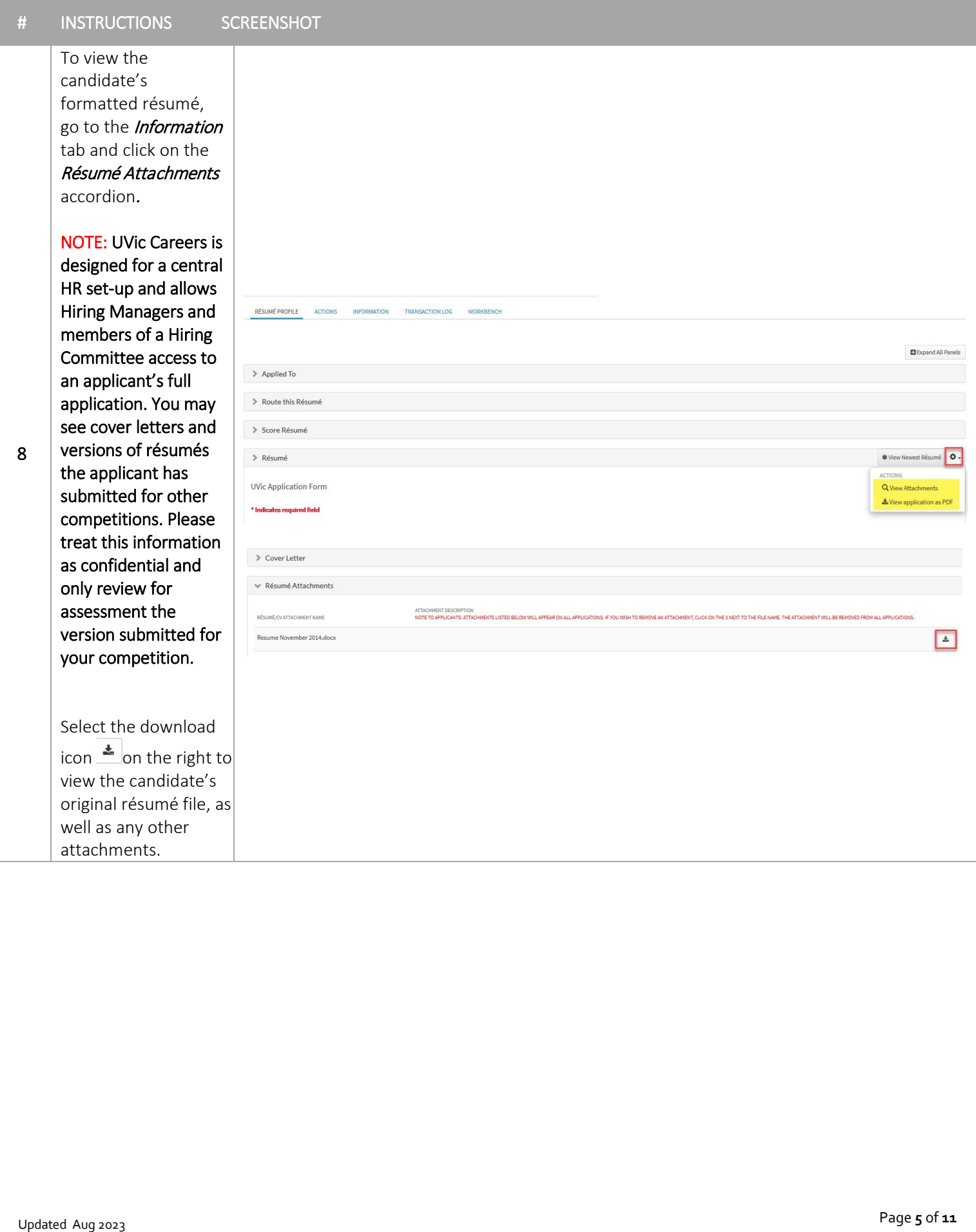

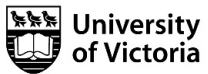

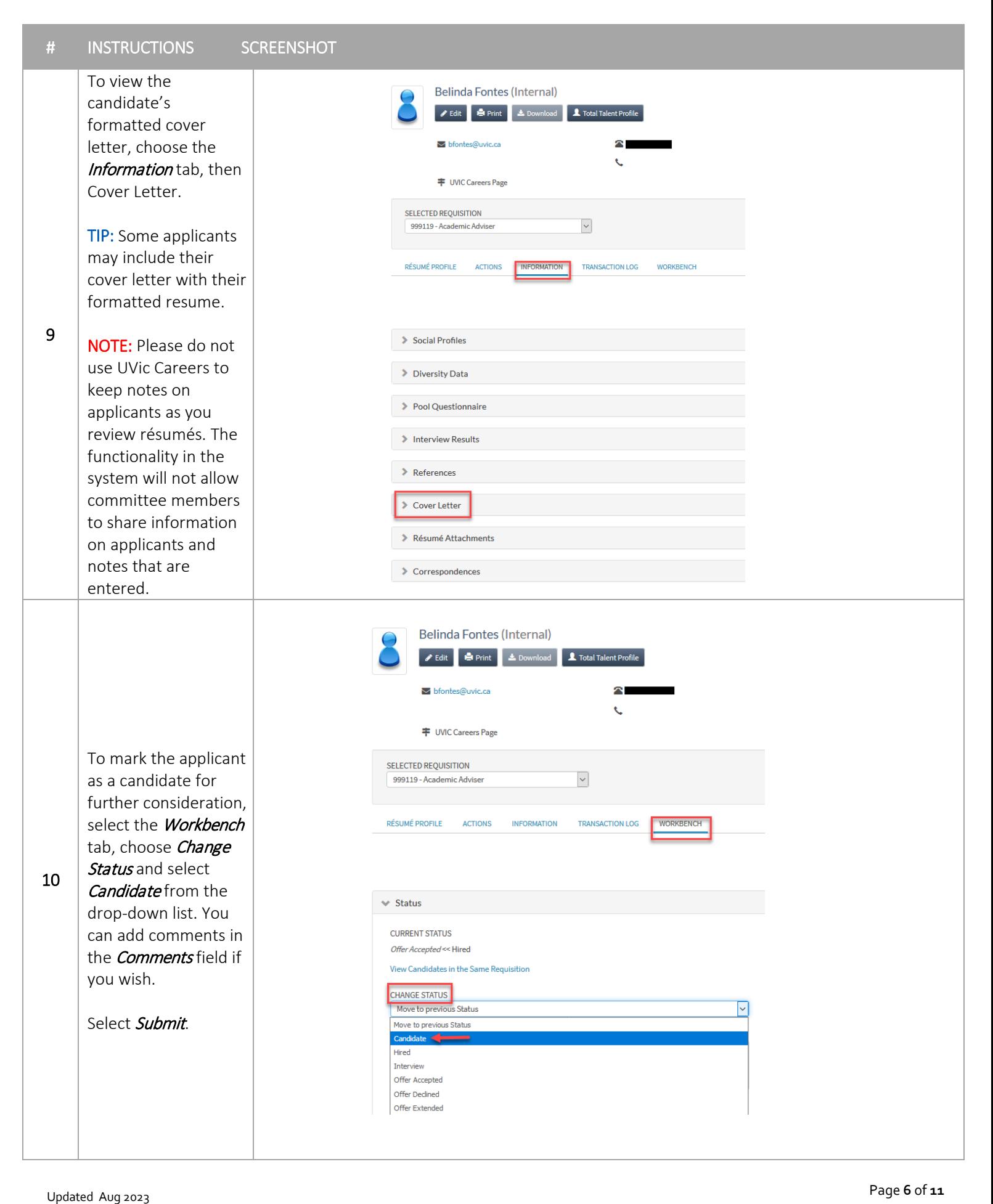

Page 6 of 11

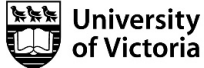

To review another application, select the Recruiting tab, then New Résumé Submissions*.*

TIP: You can Mark as Candidate in bulk from the New Résumé Submissions screen. Select the check boxes to the left of each candidate name, and choose Mark as Candidate from the Select an Action drop down list at the bottom of the screen.

11

On the Manage Requisitions screen, the applicants you marked as candidates will move to the Candidates column. Their names will no longer appear in the New Résumés. TIP: If you would like

to pre -screen your applicant list for your hiring team have them view applications from the Manage requisition - Candidates column.

**7 C** or **11** Updated Aug 2023 **C** or **11 C** or **11 C** or **11 C** or **11 C** or **11 C** or **11 C** or **11 C** or **11 C** or **11 C** or **11 C** or **1 C** or **1 C** or **1 C** or **1 C** or **1 C** or **1 C** 

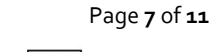

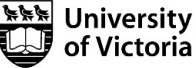

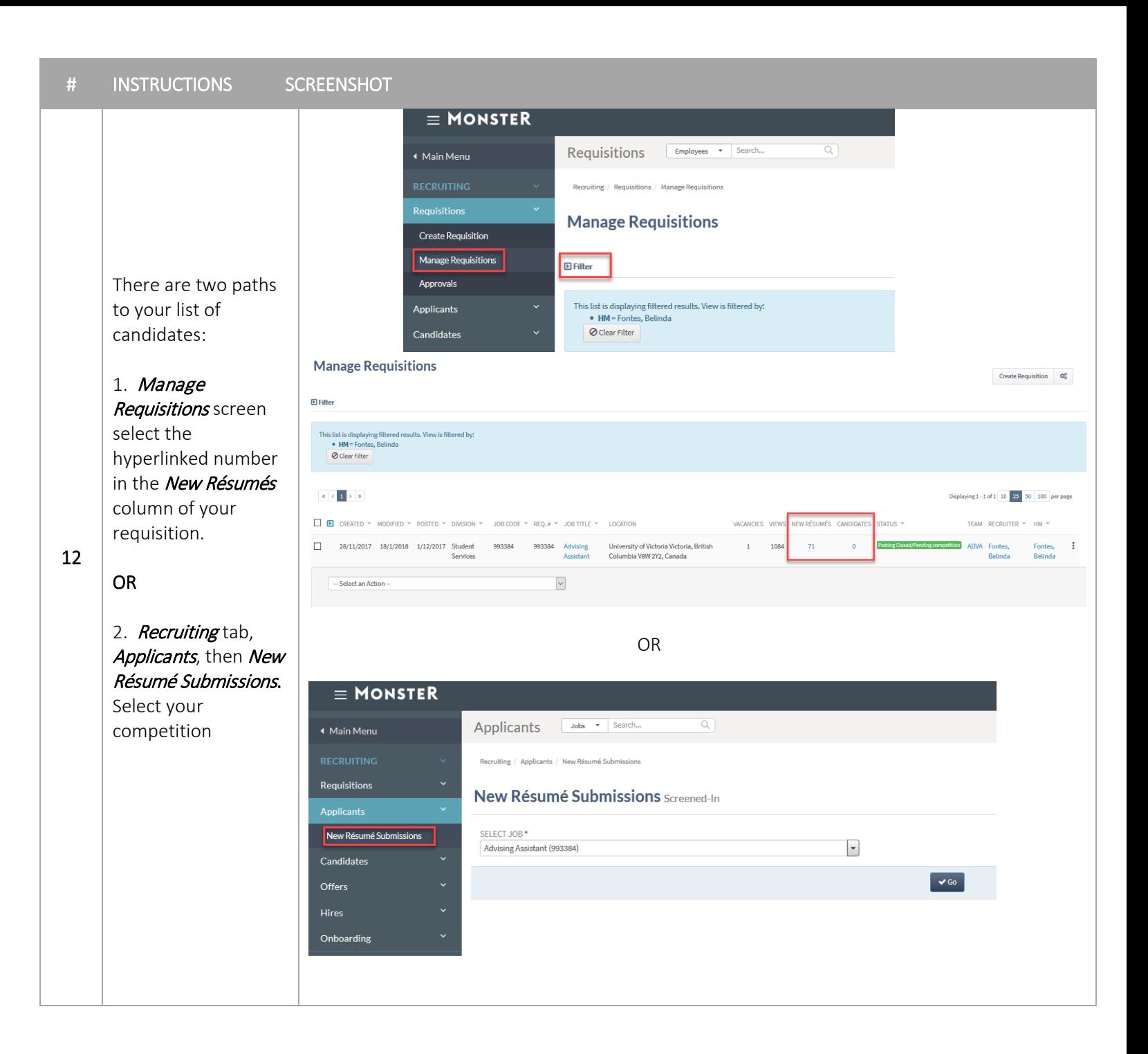

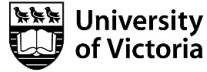

Your team members can log in to UVic Careers to review Candidates in your competition.<br>Alternatively, you can

select up to 25 applications to circulate to your selection committee via email using the following process.

NOTE: The recipient will receive a plain text file with all resumes in a single file. If the applicant attached the cover letter separately, they will not be emailed if you do not

select these (see step 12).<br>Set your page to

display 25 per page. This is the maximum number the system can distribute at one time.<br>Select the checkbox

at the top of the checkbox column to select all.

At the bottom of the page choose **Route** Resumés/CVs and click the *Go* button.

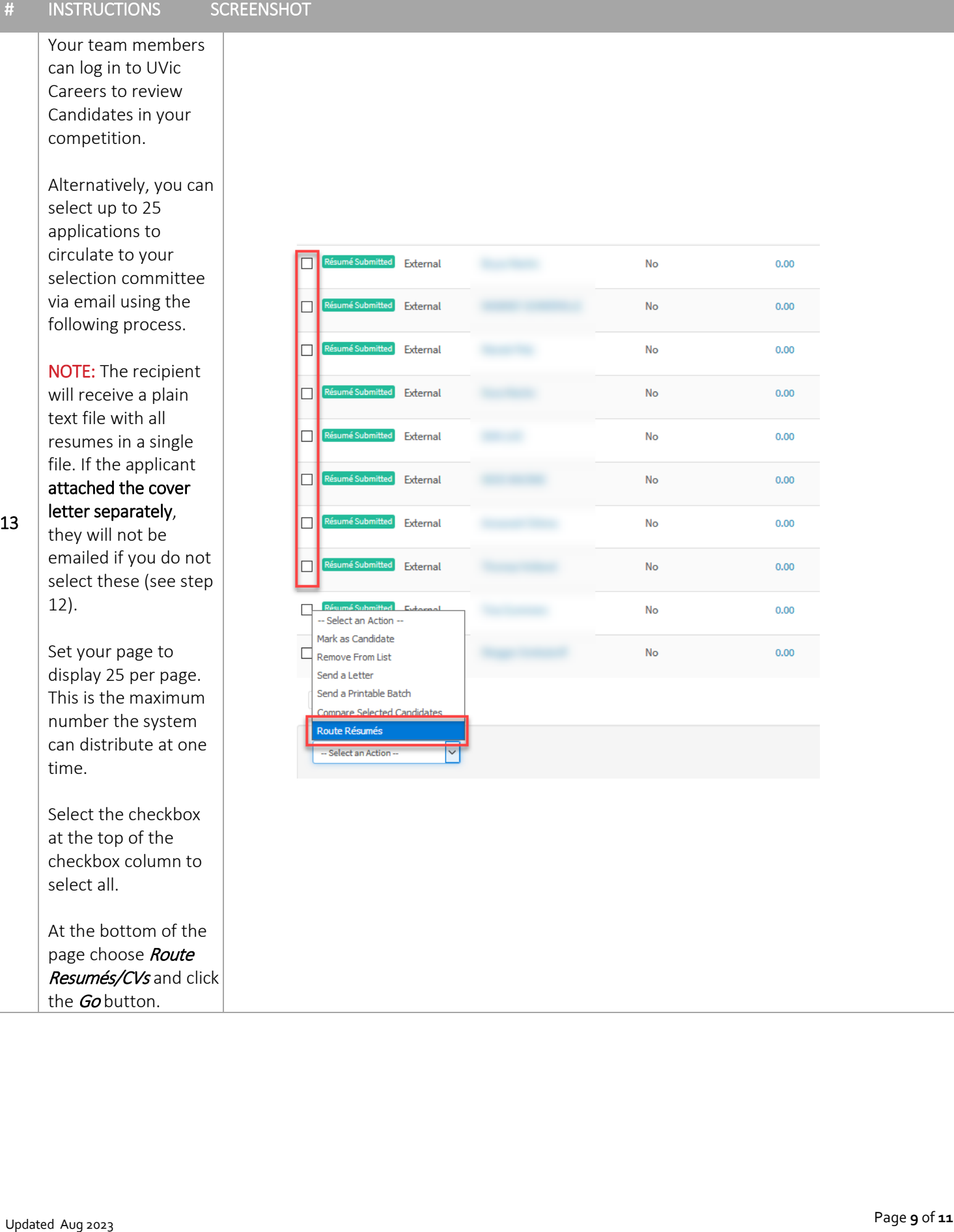

Page 9 of 11

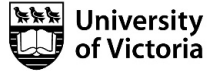

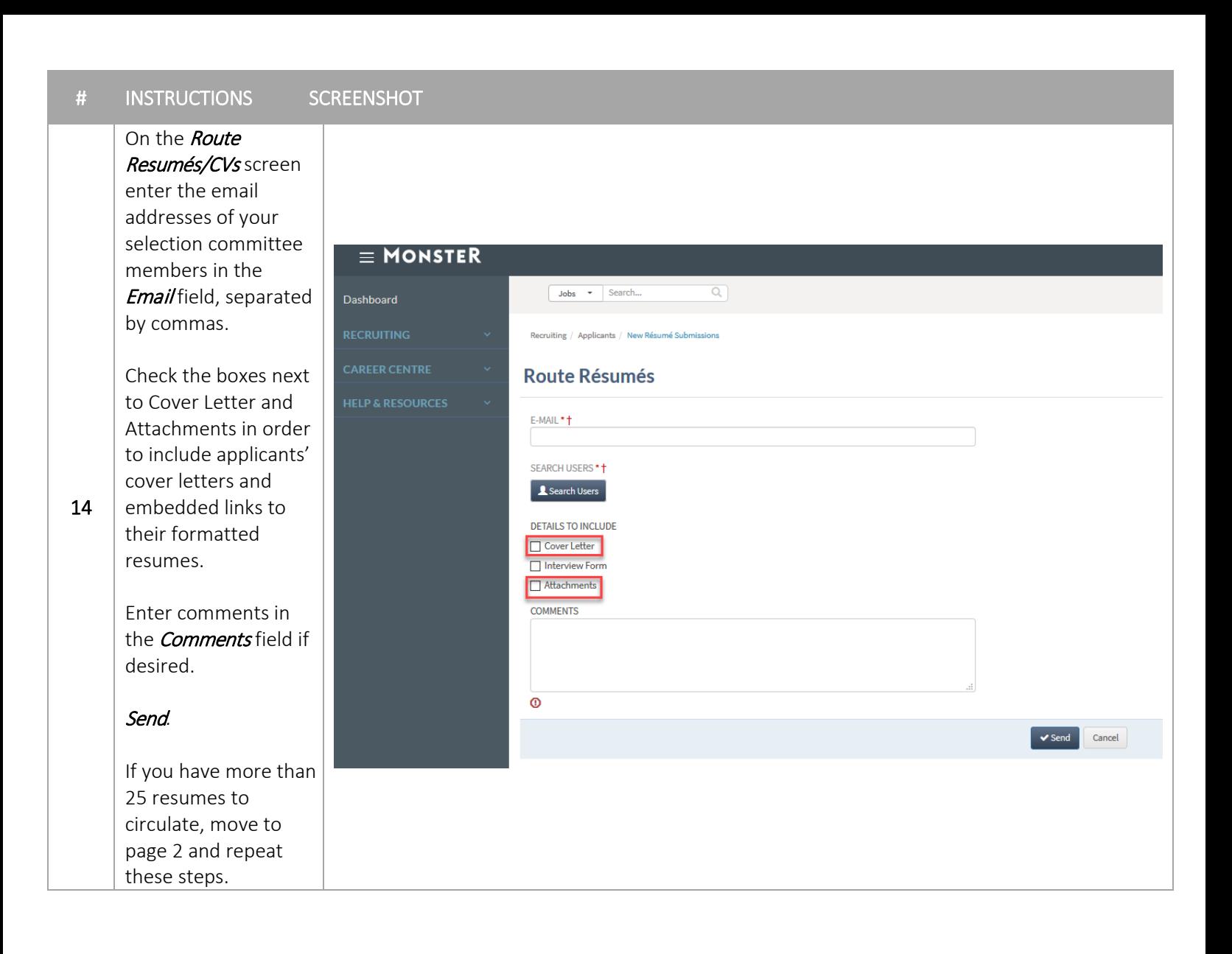

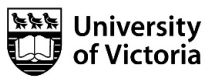

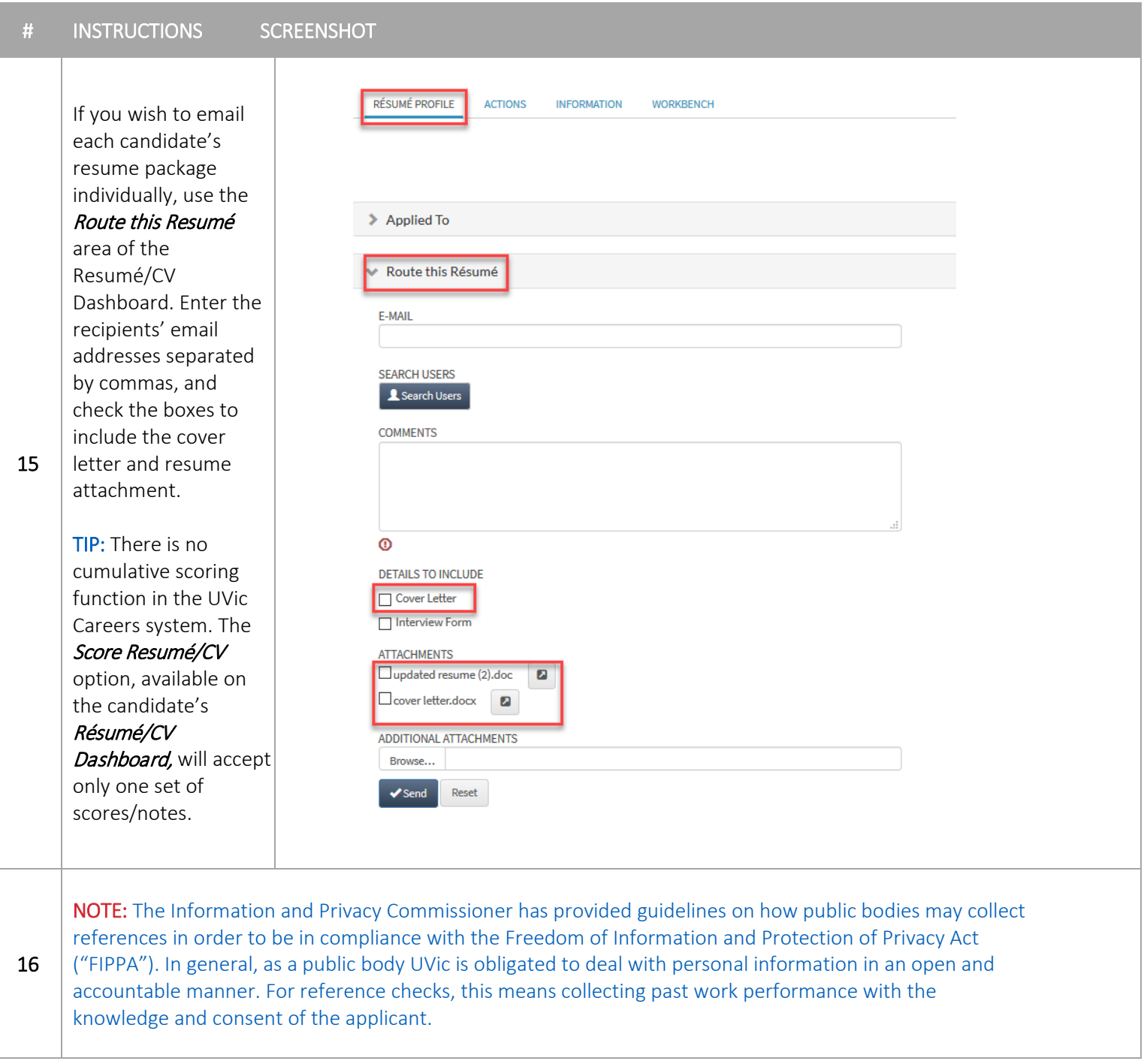

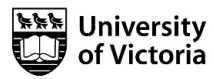